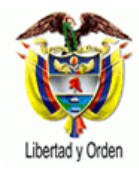

# **MANUAL DE APLICACIÓN DEL VALIDADOR - SUI**

# **CONTENIDO**

# **VALIDADOR**

- **1. Descargar Instaladores** 
	- **1.1 Instala Validador Completo**
	- **1.2 Actualizar Versión Validador Ligero**
- **2. Configuración del Validador SUI**
- **3. Trabajar o Utilizar el Validado SUI** 
	- **3.1 Identificar el Servicio Público Correspondiente**
	- **3.2 Seleccionar la Norma**
	- **3.3 Formato a Validar**
	- **3.4 Seleccionar archivo**
	- **3.5 Validar Archivo**
	- **3.6 Comprimir Archivo**
- **4. Tipos de Validaciones que verifica el Validador**
- **5. Errores que genera el Validador**
- **6. Como Visualizar el archivo CSV**
- **7. Validaciones Plan Contable SUI-Validador**

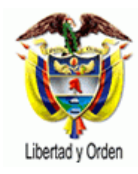

# **VALIDADOR**

La Superintendencia de Servicios Públicos con el objetivo de facilitar la validación de la información solicitada por el SUI en archivos planos a los prestadores de servicios públicos ha desarrollado un programa para efectuar esta labor, el cual esta disponible a través de la página www.sui.gov.co.

Un archivo plano es un archivo en el cual cada uno de los campos de información solicitados es separado por un carácter especial, que en el caso de un archivo CSV es el carácter coma.

La funcionalidad del programa validador depende del archivo que se valide.

El programa verifica la sintaxis del archivo plano, realiza las validaciones que deben cumplir cada uno de los registros, lo fragmenta y lo comprime. El objetivo de comprimir el archivo es facilitar y reducir errores que se presenten en la comunicación durante el envió de información a través de internet.

El validador queda disponible una vez digite el nombre del "Usuario" y la "contraseña".

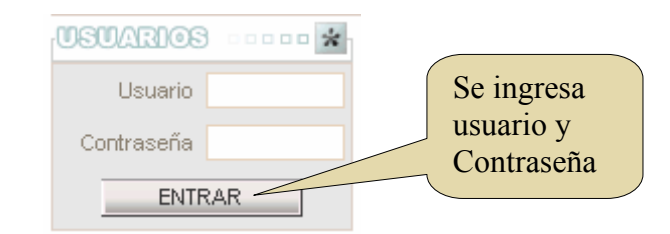

A continuación se presenta la siguiente pantalla:

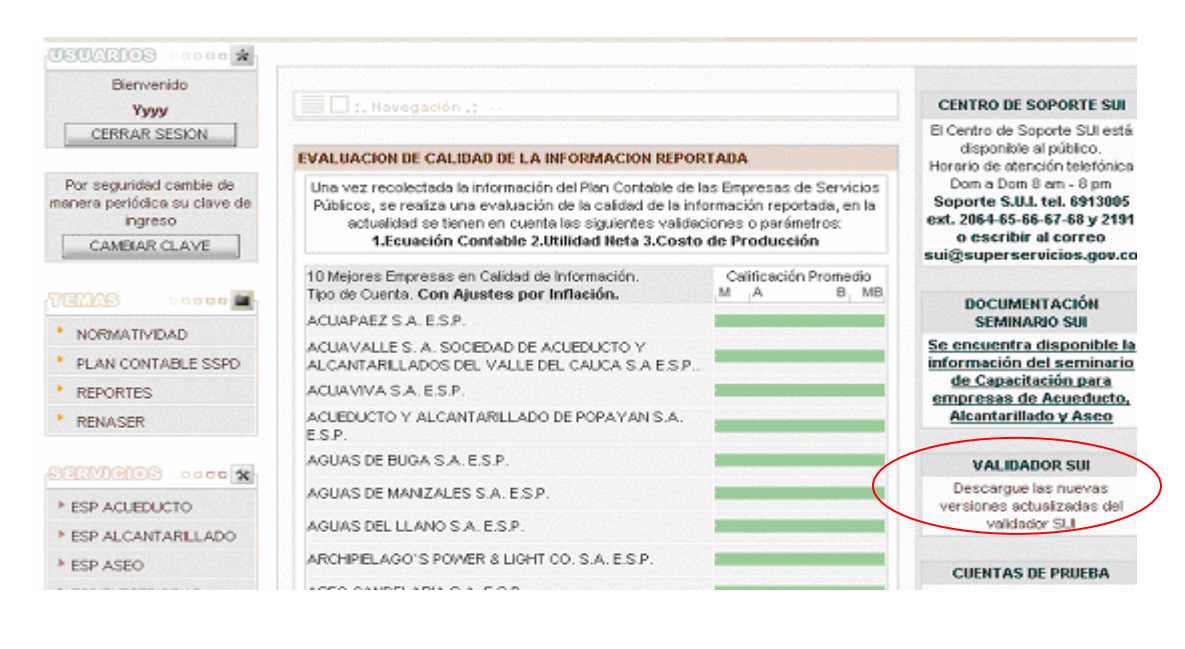

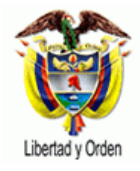

Se procede a dar clic "Descargue las nuevas versiones actualizadas del validador SUI"

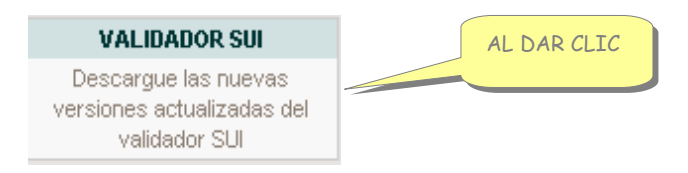

Al dar clic se obtiene la siguiente pantalla:

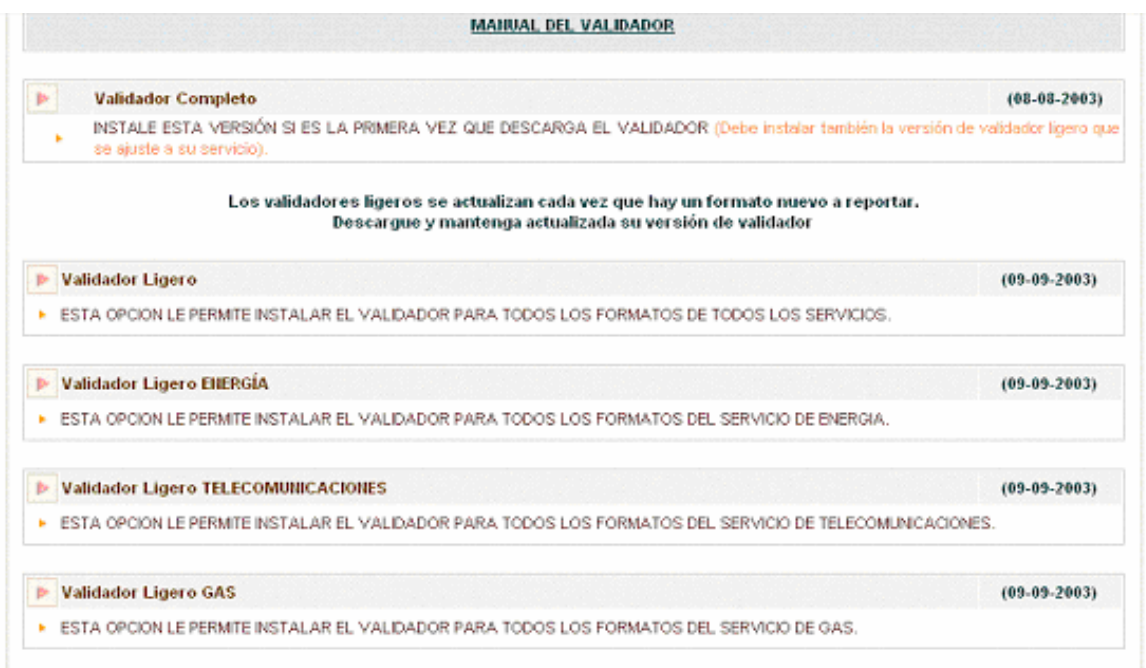

# **1 DESCARGAR INSTALADORES**

Una vez de Clic en <Bajar Validador>, seleccione la opción de validador que más se ajuste a sus necesidades. Aparece la siguiente pantalla.

¡IMPORTANTE! Es necesario es necesario bajar la versión del validador completo una sola vez y luego se actualiza la versión del validador ligero dependiendo del servicio correspondiente.

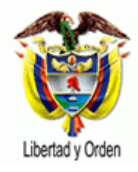

En esta página se ponen a disposición dos instaladores para el sistema operativo Windows de Microsoft. Para instalación en sistemas operativos diferentes a Windows por favor envié un correo a sui@superservicios.gov.co para solicitar instrucciones.

• **Validador Completo**: Esta versión esta especialmente diseñada para usuarios no expertos en el tema de sistemas, le permitirá instalar todos los componentes necesarios para la perfecta ejecución del programa validador.

Esta versión del validador solo se baja una vez en el equipo del usuario y posteriormente se actualiza con el validador ligero dependiendo el servicio.

- **Validador Ligero**: Esta opción le permite descargar una versión del validador del menor tamaño pero requiere de la instalación previa del componente Java Runtime Enviroment que se puede obtener de la página www.javasoft.com. Consulte a su departamento o área de sistemas ó contacte el servicio de ayuda del SUI en el correo sui@superservicios.gov.co o en el teléfono 6913005 Ext. 2086 para llevar a cabo esta instalación.
- **Validador Ligero Energía**: Esta versión esta especialmente diseñada para actualizar las validaciones de los formatos definidos para Energía
- • **Validador Ligero Telecomunicaciones**: Esta versión esta especialmente diseñada para actualizar las validaciones de los formatos definidos para Telecomunicaciones.
- **Ligero Gas**: Esta opción le permite instalar el validador para todos los formatos del servicio de gas.
- **Ligero GLP:** Esta opción le permite instalar el validador para todos los formatos de GLP.
- **Validador ligero Aguas:** Esta opción le permite instalar el validador para todos los formatos de acueducto, alcantarillado, aseo.

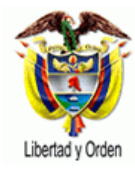

# **1.1 Instalar Validador Completo**

Esta versión esta especialmente diseñada para usuarios no expertos en el tema de sistemas, le permitirá instalar todos los componentes necesarios para la perfecta ejecución del programa validador.

Esta versión del validador solo se baja una vez en el equipo del usuario y posteriormente se actualiza con el validador ligero dependiendo el servicio.

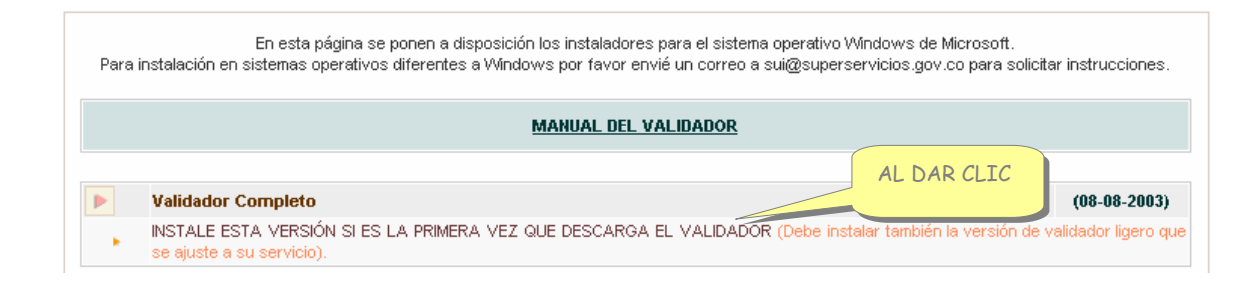

Una vez se da clic sobre la opción del validador completo se muestra la pantalla de instalación.

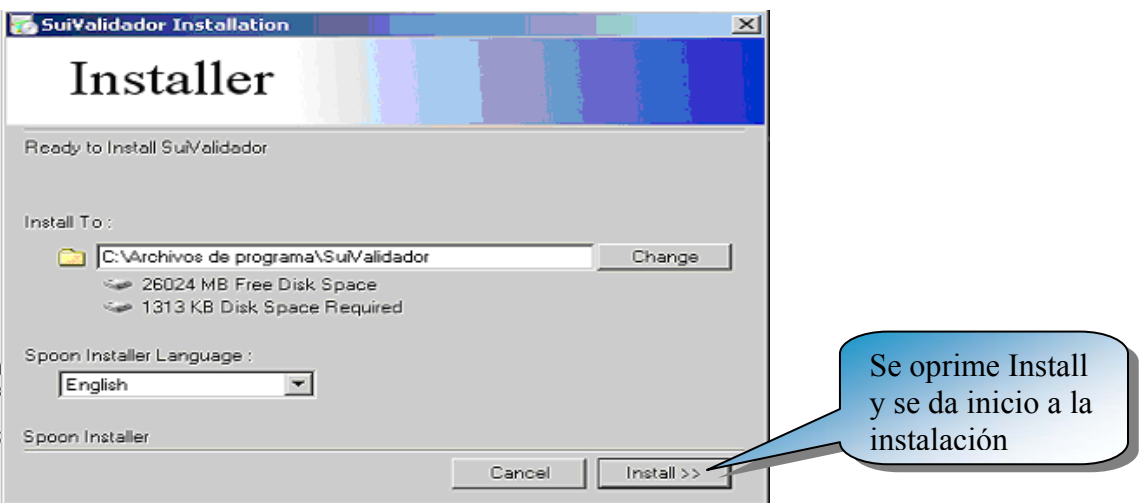

Al descargar el validador completo, el instalador procederá a instalar los componentes Java denominados "Java Runtime Enviroment" tal como se muestra en la siguiente pantalla:

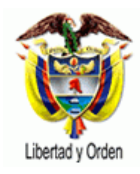

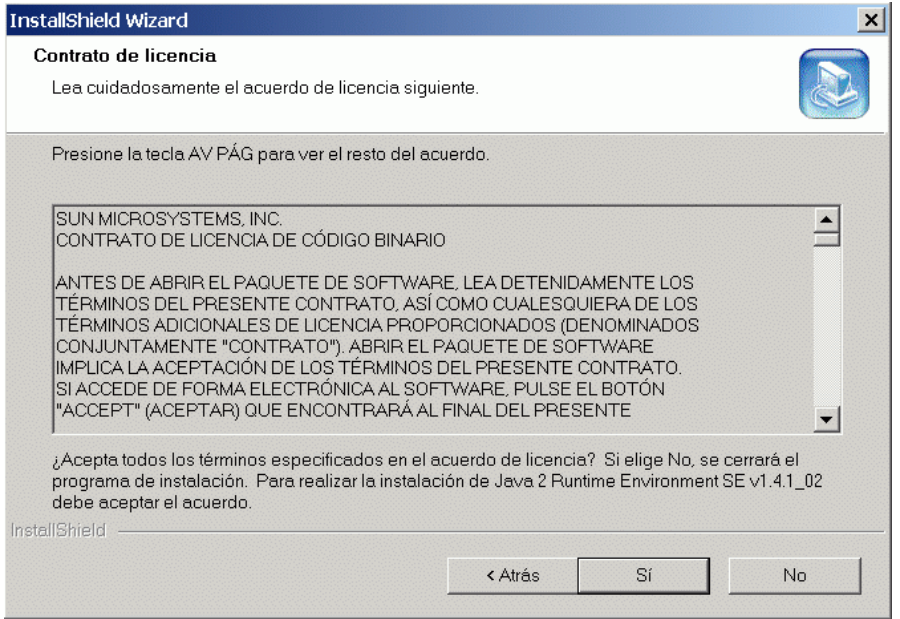

#### Una vez aceptadas las condiciones de licencia se despliega la siguiente pantalla

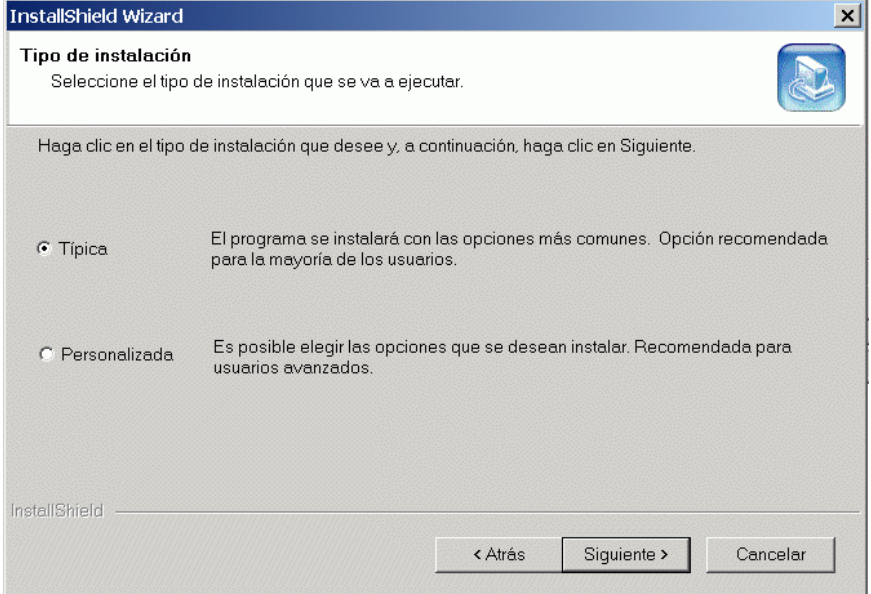

Seleccione la opción "Típica" y presione siguiente, una vez echo esto se completará la instalación de los componentes Java y se finalizará el proceso de instalación.

#### **¡IMPORTANTE!**

Si usted ya tiene instalados los componentes Java en su equipo se mostrará la siguiente pantalla:

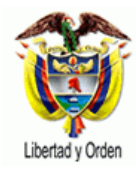

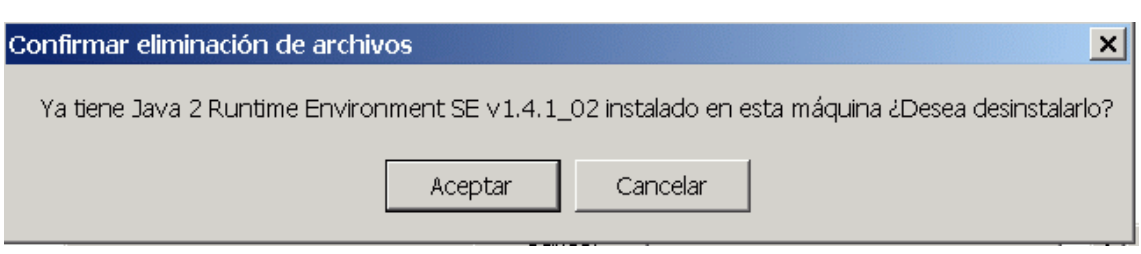

Escoja "Cancelar" o de lo contrario se desinstalarán los componentes Java y no podrá utilizar el validador.

Una vez a terminado la instalación se presenta la siguiente pantalla, donde se da clic al botón finalizar y termina la instalación.

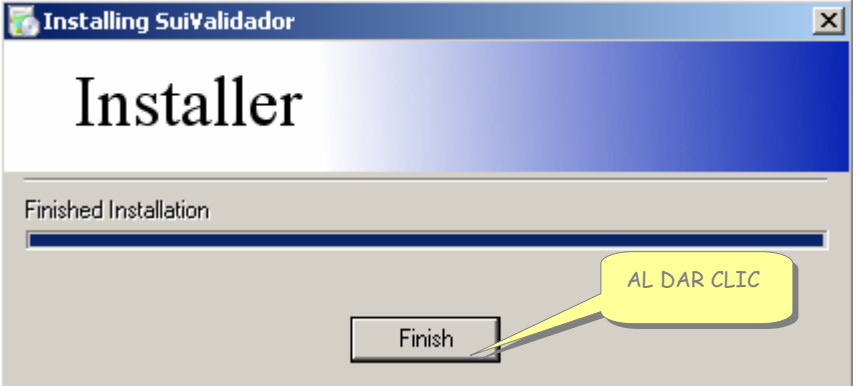

## **1.2 Actualizar Versión Validador Ligero**

Es necesario que continuamente se este actualizando el programa del validador, ya que como se trabajando en la etapa de cargues masivos de información, constantemente se realizan cambios en las validaciones, o opciones del programa.

 **CLIC** 

Para actualizar la versión del validador, se debe dar clic

Luego se escoge opción < Validador Ligero "servicio">

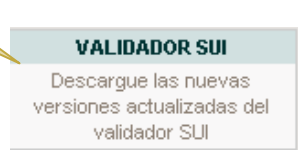

la cual le permite cargar la versión actualizada del validador por el servicio respectivo y se instala, reemplazando la anterior versión.

Tener en cuenta que esta actualización solo dura unos segundos, máximo dura un minuto en realizarla.

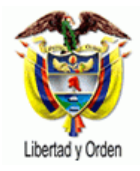

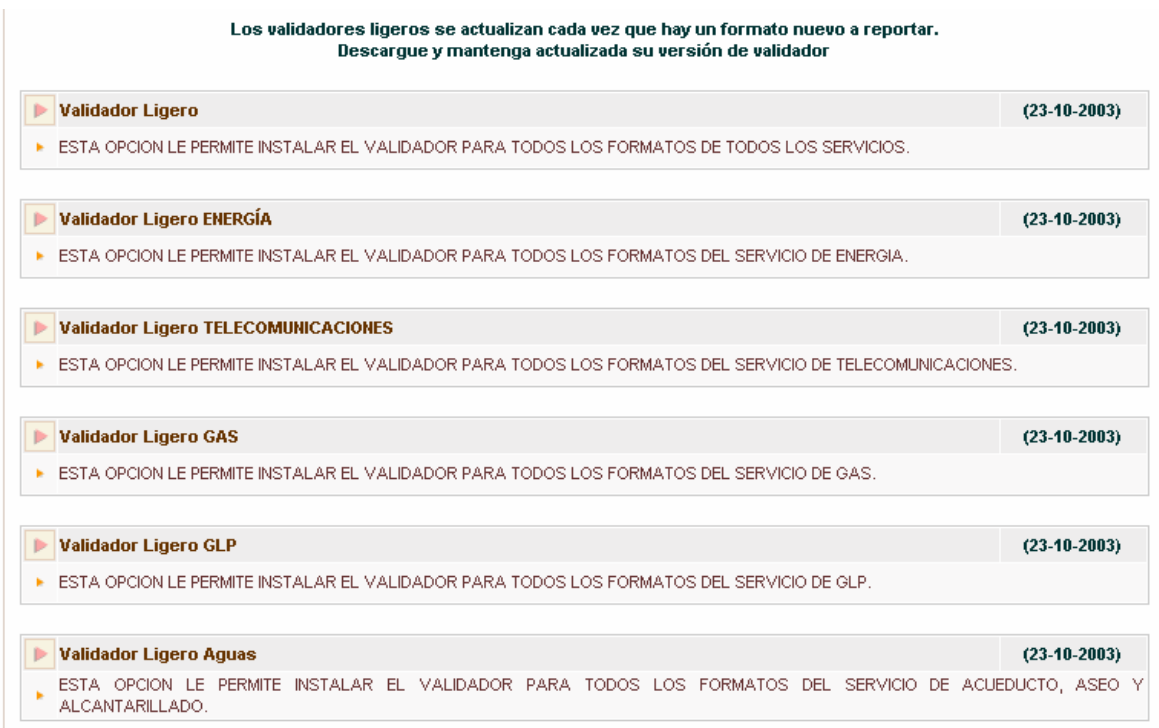

Se da clic sobre la versión del validador correspondiente al servicio y se genera la siguiente pantalla

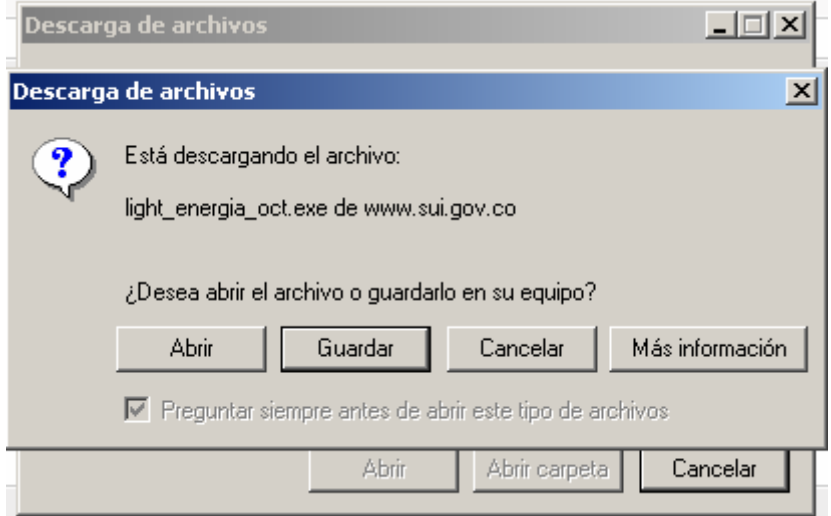

Se puede dar clic al botón abrir o si se quiere se guarda la versión en la carpeta "SuiValidador", que se creo inicialmente al descargar el validador completo.

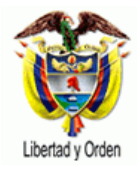

Una vez se ha guardado o se ha dado clic al botón abrir se genera la siguiente pantalla:

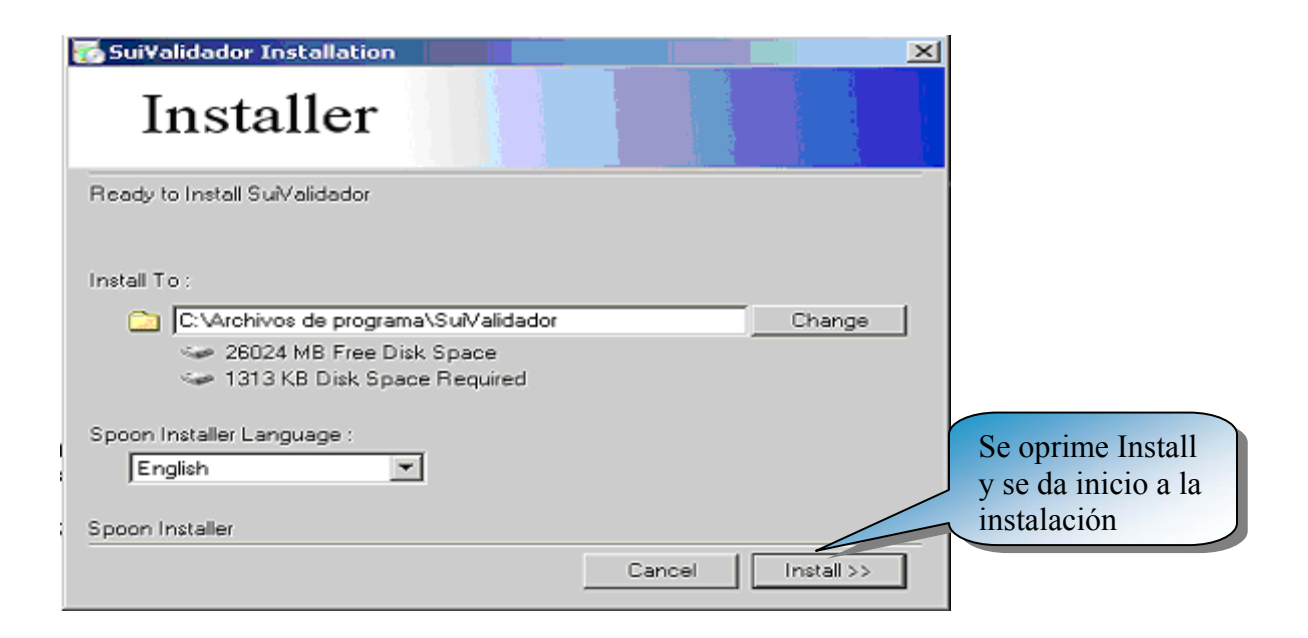

Una vez a terminado la instalación se presenta la siguiente pantalla, donde se da clic al botón finalizar y termina la instalación.

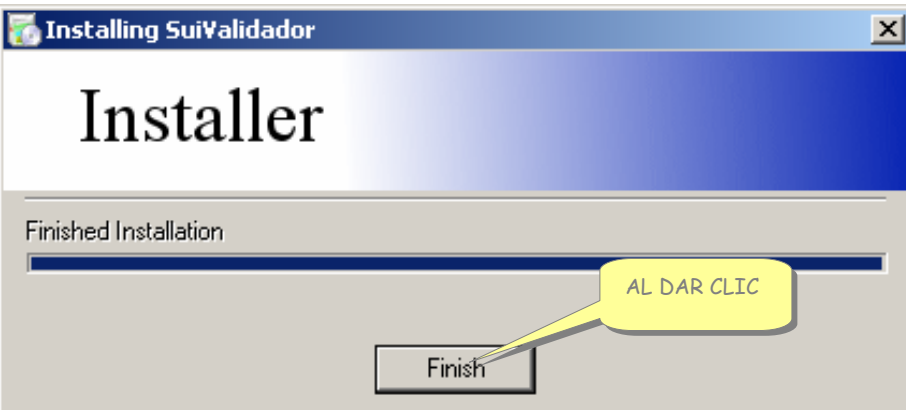

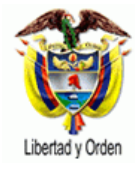

# **2 CONFIGURACION DEL VALIDADOR SUI**

Para acceder al SUI Validador, debe seleccionar el acceso directo que se crea en programas, para esto se da clic en Inicio, Programas, SuiValidador.

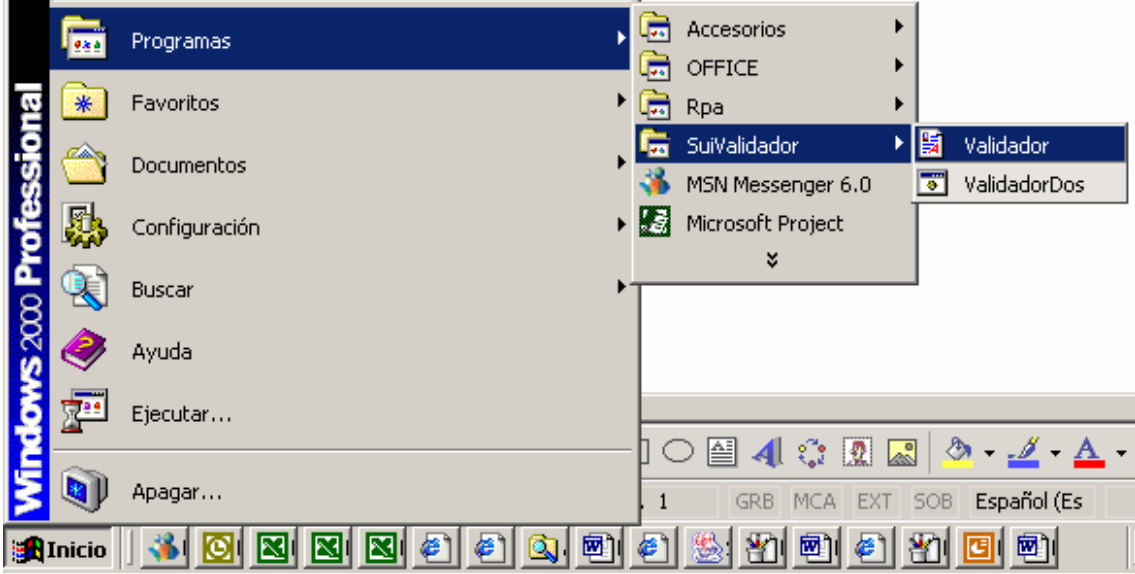

Una vez abierto aparece la siguiente pantalla:

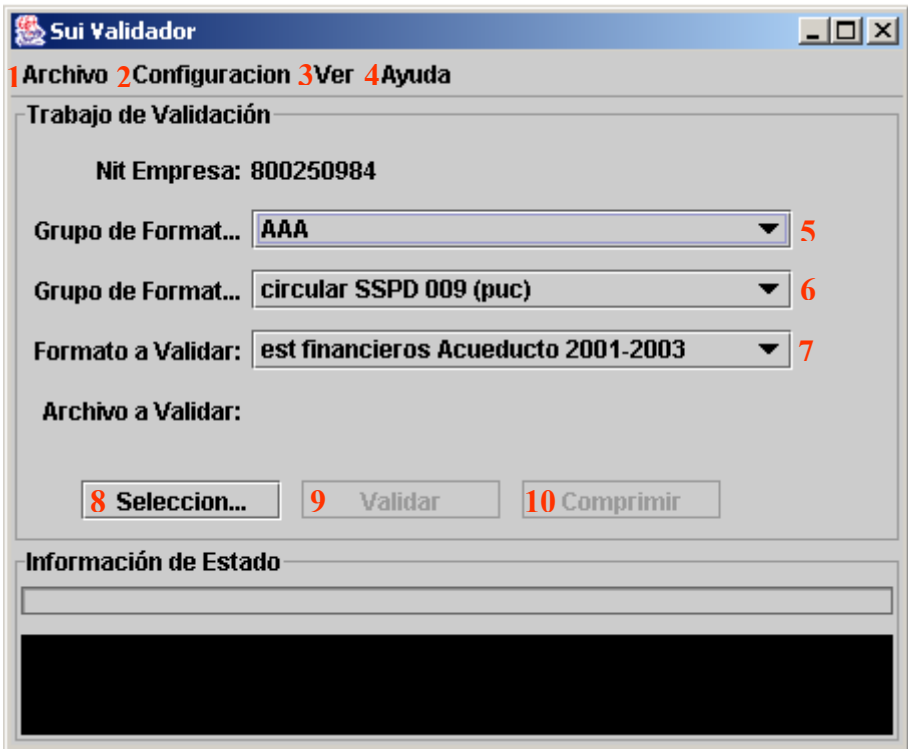

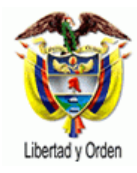

# Sistema Unico de Información<br>de Servicios Públicos S.U.I.

República de Colombia

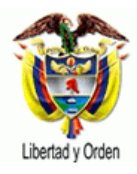

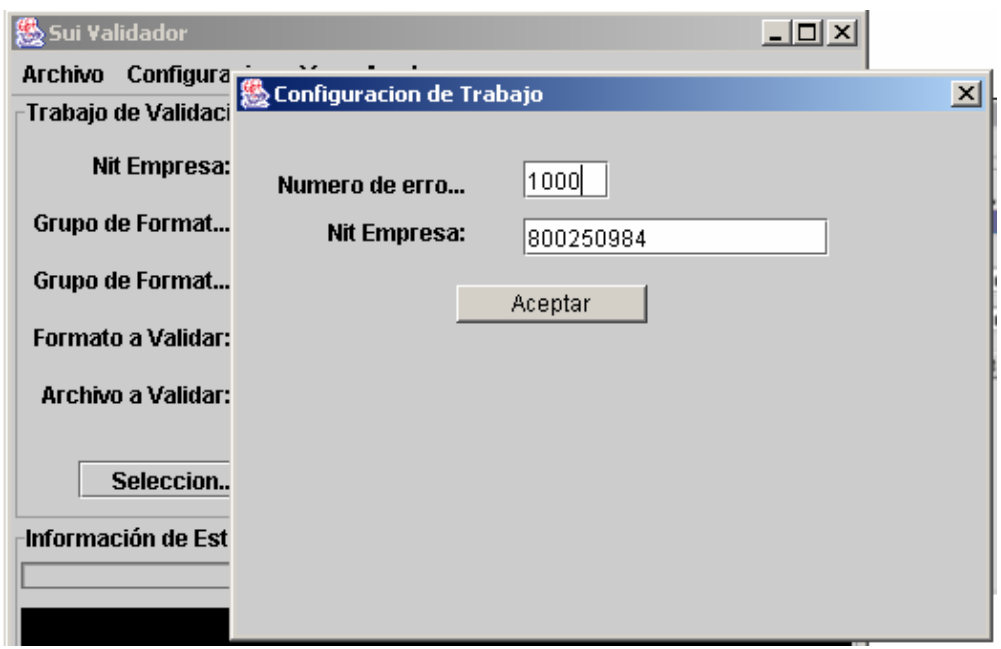

#### **3. Ver**

Esta opción del menú nos permite visualizar los errores que se presenten al momento de validar el archivo, identificando en que celda exactamente se presenta el error de validación.

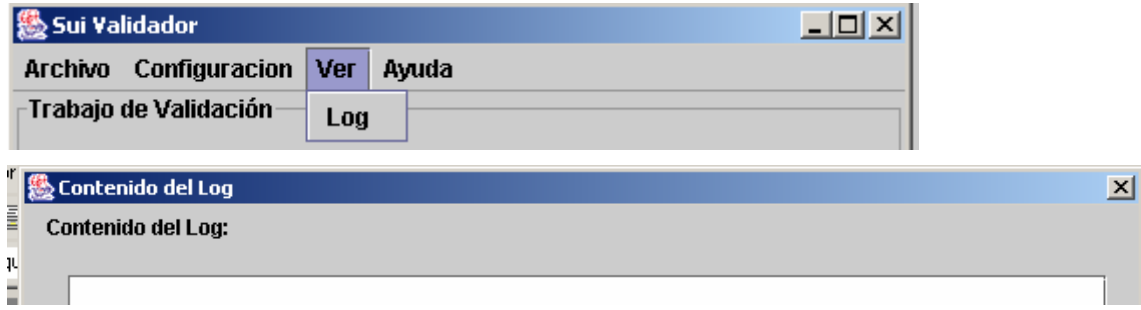

#### **4. Ayuda**

El botón ayuda del menú del validador nos permite visualizar la versión del validador que estoy trabajando.

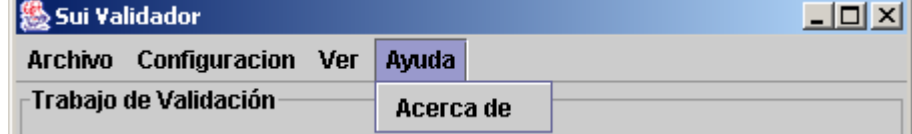

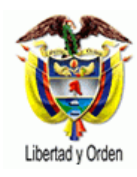

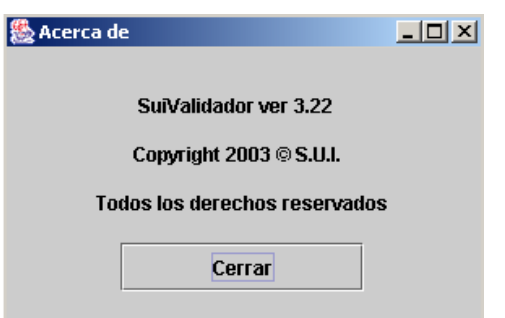

#### **5. Grupo de Format - Servicio**

Esta opción nos permite escoger el Servicio Público que presta la empresa.

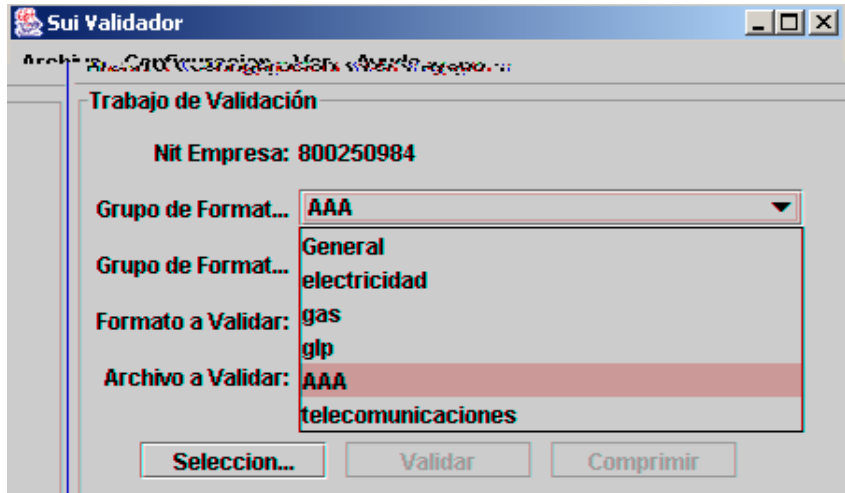

#### **6. Grupo de Format – Normatividad**

Esta opción nos despliega una lista de valores en los que se encuentran relacionadas las Normas (Circulares o Resoluciones), con las cuales se a solicitado información a la empresa y donde se desplegaran los formatos correspondientes para la validación.

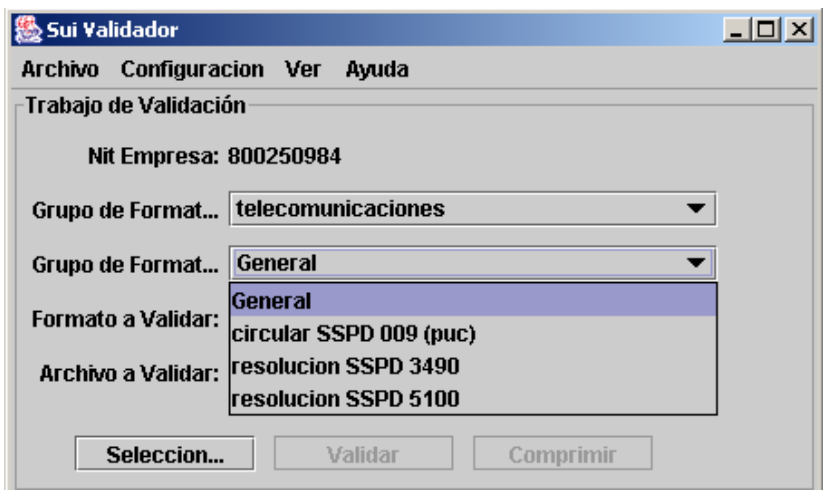

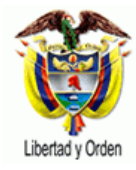

### **7. Formato a Validar**

En esta opción nos despliega los nombres de los formatos a validar definidos para el servicio y la Norma escogida.

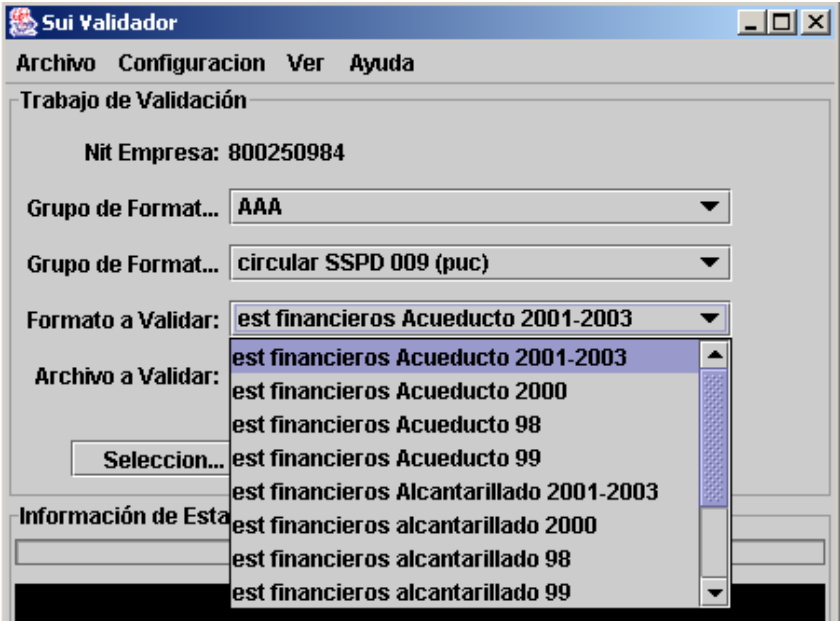

#### **8. Selección**

Este botón se activa una vez se escoja el servicio, norma y formato y nos permite examinar o traer el archivo a validar.

#### **9. Validar**

Este botón se activa una vez se seleccione el archivo y nos permite realizar las validaciones que han sido definidas como regla de validación para cada una de las celdas del archivo.

Una vez se de clic en el botón <Validar> En "Información de estado" aparece uno de los siguientes avisos:

**Error en operación del sistema** Error que no permite el normal funcionamiento del validador. Por favor comuníquese con la Oficina de Informática de la SSPD.

 **El archivo contiene errores de validación:** Error del archivo. Corresponde a un tipo de error identificado por el validador. Una vez se genere este mensaje es necesario revisar el log, donde se identificaran los errores que presenta el archivo.

 **La validación no contiene errores** El archivo no presenta errores y por lo tanto puede ser comprimido.

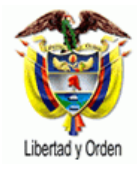

#### **10. Comprimir**

El botón <comprimir> de la pantalla inicial no se activa hasta tanto no se tenga el archivo CSV sin errores, con el mensaje **La validación no contiene errores**

Una vez se tengan corregido los errores se activa el botón <comprimir> permitiendo escoger la carpeta en donde se desea guardar dicho archivo ya comprimido.

# **3 TRABAJAR O UTILIZAR EL VALIDADOR SUI**

Una vez elaborado el archivo plano tipo CSV, cumpliendo con las variables establecidas en la Resolución o Circular se procede a validar dicho archivo siguiendo los siguientes pasos:

## **3.1 Identificar el Servicio Público correspondiente**

De la lista que se muestra se escoge el servicio Público que presta la Empresa.

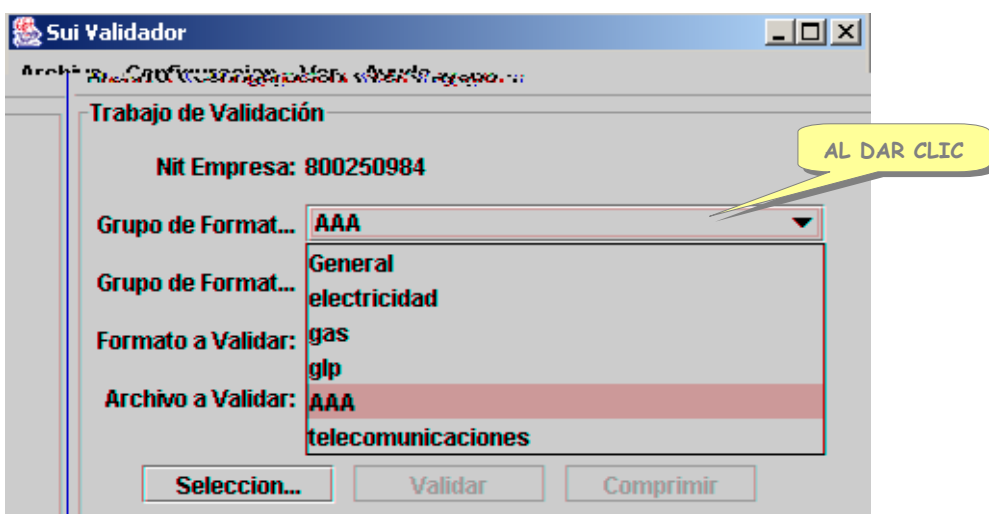

## **3.2 Seleccionar la Norma correspondiente**

De la lista de valores se selecciona la Normas (Circular o Resolución), con la cual se ha solicitado información a la empresa.

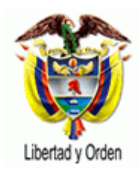

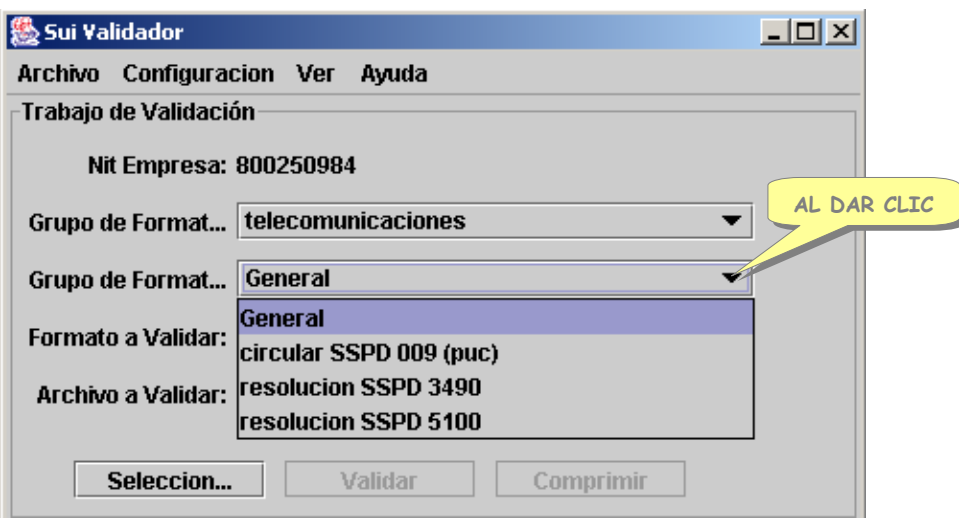

## **3.3 Formato a Validar**

Se escoge el formato a validar definidos para el servicio y la Norma escogida.

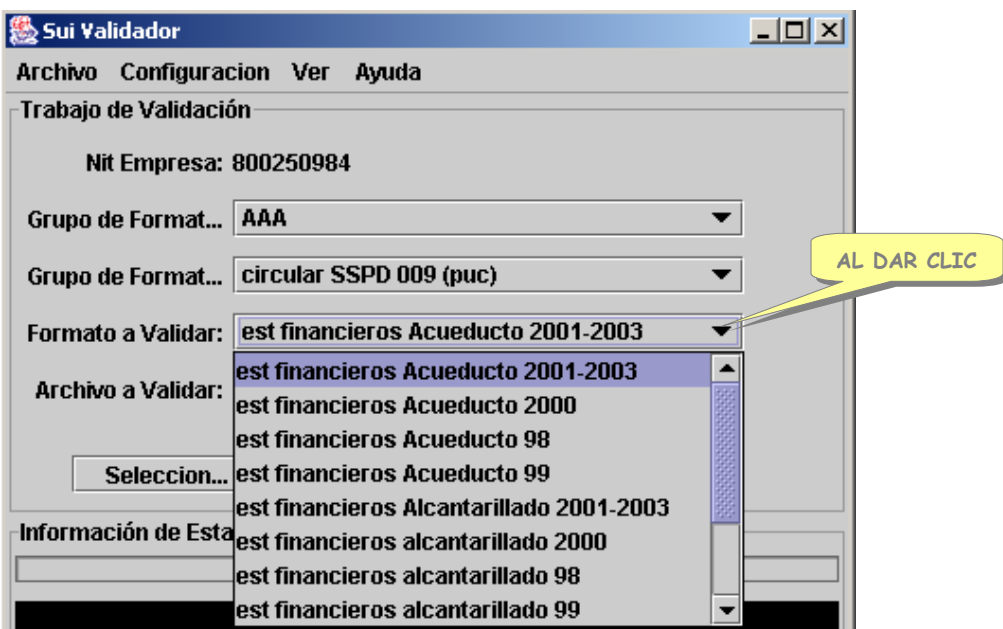

## **3.4 Seleccionar Archivo**

Seleccione el archivo a validar, oprimiendo el botón <Selección>, aparece la siguiente pantalla:

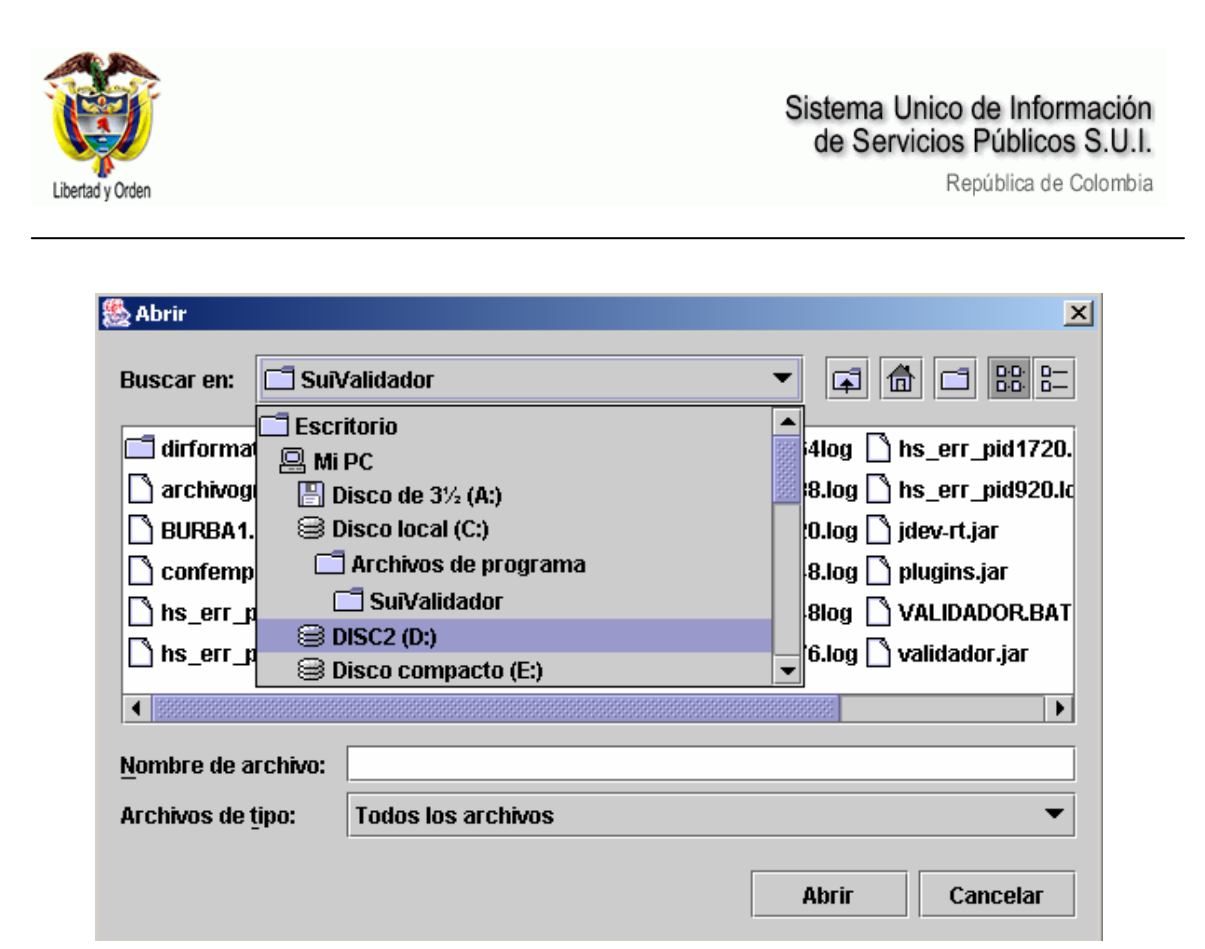

Se identifica la carpeta del disco duro del computador del usuario en donde se tiene almacenado el archivo en formato CSV, y se da clic sobre el botón abrir.

## **3.5 Validar Archivo**

Una vez seleccionado el archivo a validar se activa el botón < validar>.

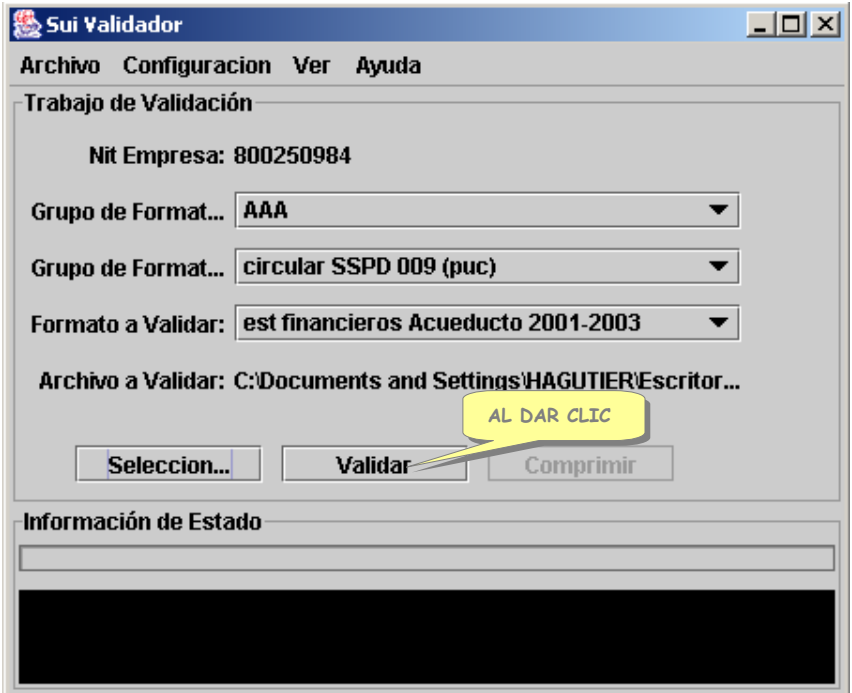

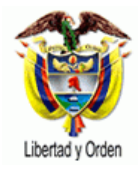

Una vez se de clic en el botón <Validar> En "Información de estado" aparece uno de los siguientes avisos:

**Error en operación del sistema** Error que no permite el normal funcionamiento del validador. Por favor comuníquese con la Oficina de Informática de la SSPD.

 **El archivo contiene errores de validación:** Error del archivo. Corresponde a un tipo de error identificado por el validador.

 **La validación no contiene errores** El archivo no presenta errores y por lo tanto puede ser comprimido.

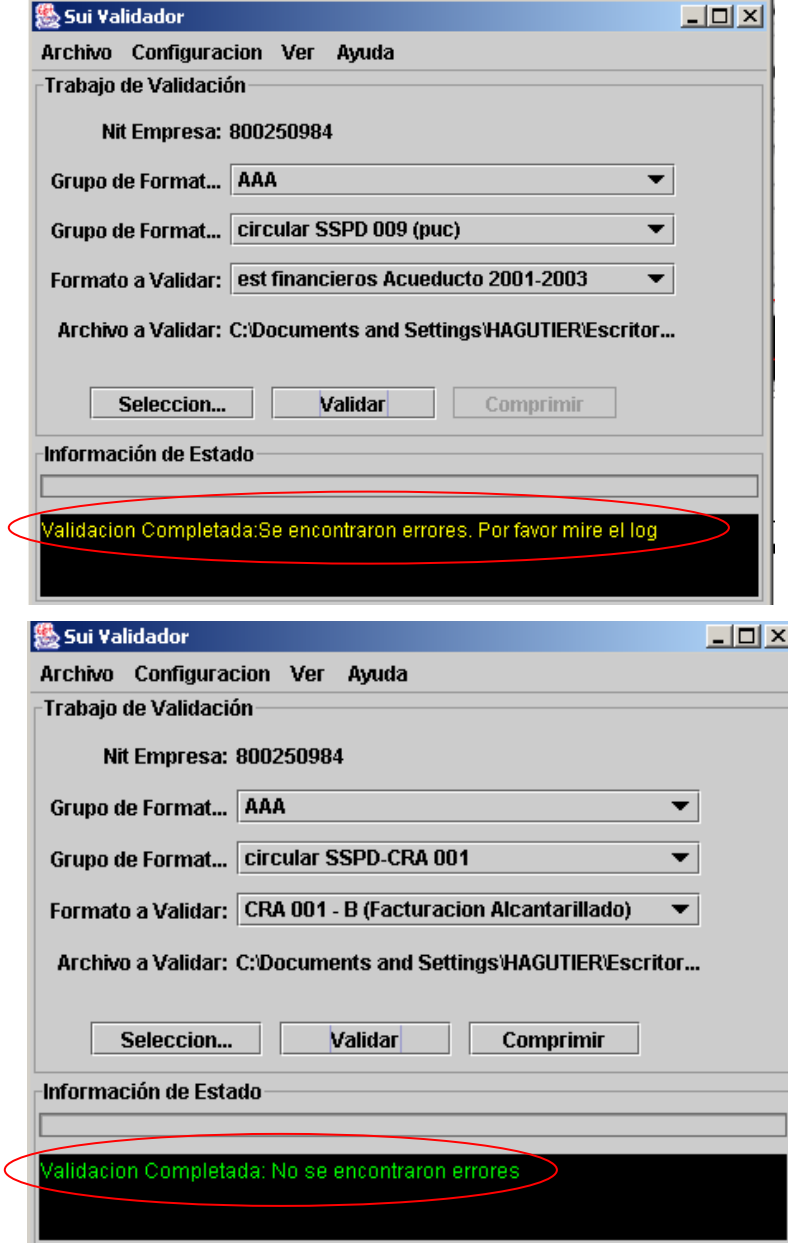

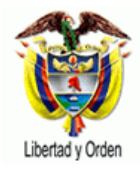

Si al validar aparece el mensaje "**El archivo contiene errores de validación**" se da clic en contenido de Log, en donde se muestran los errores cometidos al diligenciar el formato de valores delimitados por comas (Comma Separated Values – CSV).

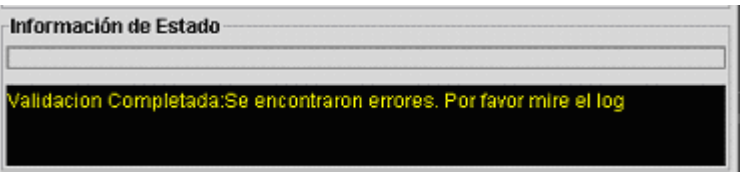

Al visualizar el Log se obtiene una pantalla que indica los distintos tipos de Mensajes de error que se han cometido al diligenciar el formato CSV.

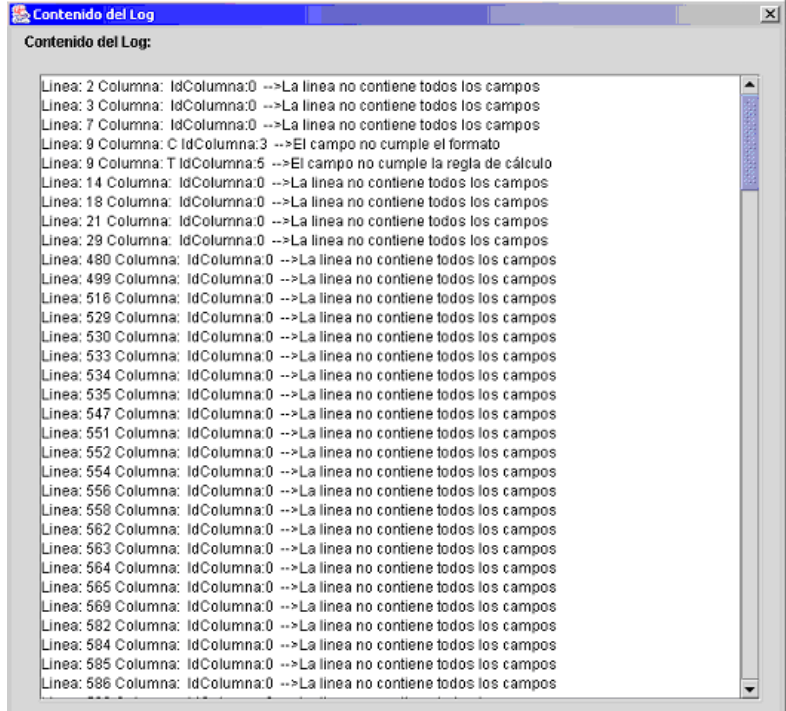

## **3.6 Comprimir Archivo**

El botón <comprimir> de la pantalla inicial no se activa hasta tanto no se tenga el archivo CSV sin errores, con el mensaje **La validación no contiene errores**

Una vez se tengan corregido los errores se activa el botón <comprimir> permitiendo escoger la carpeta en donde se desea guardar dicho archivo ya comprimido.

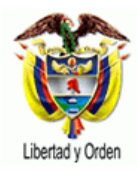

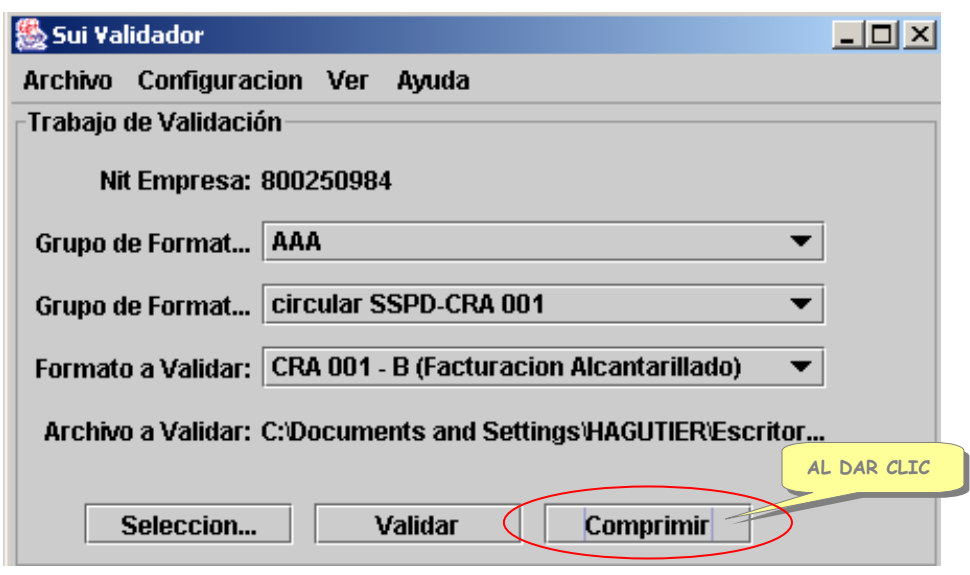

Una vez se da clic sobre el botón comprimir nos permite ubicar una carpeta en la cual se quiere guardar dicho archivo comprimido

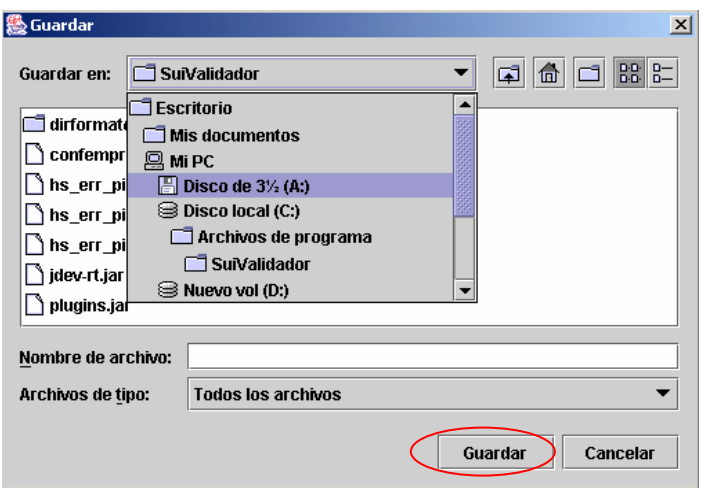

Dando clic en el botón guardar, este comprime el archivo, dejándolo guardado en la carpeta seleccionada, y quedando listo el archivo con extensión .sui para ingresar al SUI.

Cuando ya ha terminado el proceso aparecerá un mensaje como el que sale en la siguiente pantalla:

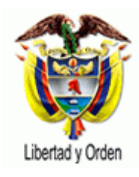

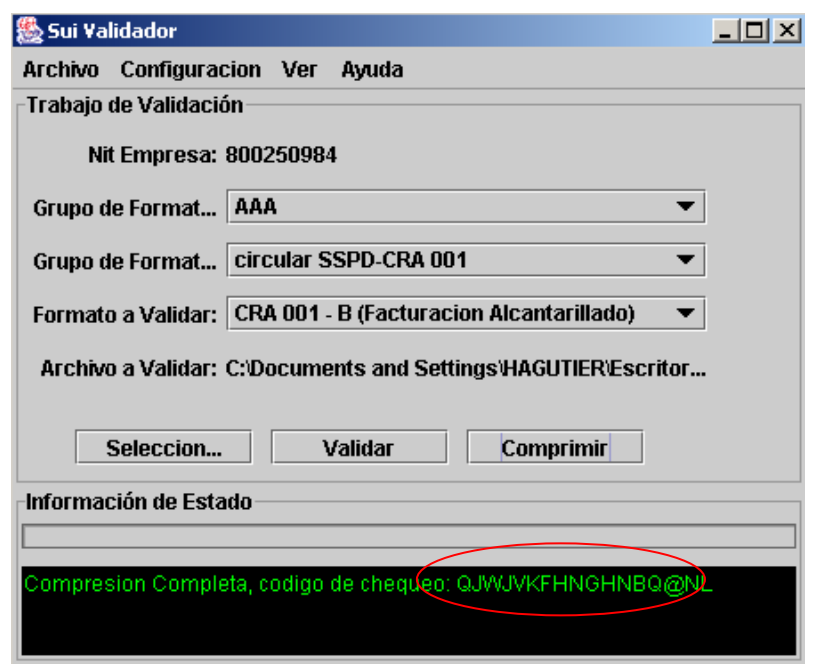

## **¡IMPORTANTE!**

Tenga en cuenta anotar el código de chequeo que presenta el mensaje, ya que cuando se cargue el archivo a la página del SUI por Internet se lo pedirá.

Este código de chequeo esta relacionada con el servicio, el formato, el periodo de reporte y la última versión del validador, por tanto verificar que siempre se este trabajando con la última versión del validador.

Hasta aquí ha terminado el proceso de validación del archivo y este queda listo con extensión .sui para ser cargado en el módulo de cargue en la página del SUI.

# **4 TIPOS DE VALIDACIONES QUE VERIFICA EL VALIDADOR**

Listas de valores – (Rangos) Tipos de Datos – (numéricos, texto, alfanumérico) Formato (punto, decimales, signos etc.) Longitud mínima de datos Longitud máxima de datos

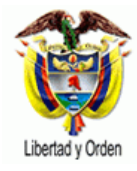

Valor mínimo

Valor máximo

Cálculos entre columnas y filas (sumatoria niveles)

Campos Obligatorios

## **Ejemplo de error:**

Línea: 6 Columna: IT IdColumna: 8 -->El campo no cumple la validación de calculo

Explicación: El error se presenta en la línea 7 (la primera línea siempre debe ser la línea de los títulos, puede colocar cualquier nombre sin utilizar vacíos ni caracteres especiales) y número de columna 8. El error es: el dato que se encuentra en esta posición no cumple con una regla de cálculo definida para este formato. En el caso de los estados financieros, puede indicar que el monto del saldo total no da igual a la suma del monto corriente más el monto no corriente.

# **5 ERRORES QUE GENERA EL VALIDADOR**

## **El validador identifica los siguientes errores:**

- 1. "La línea no contiene todos los campos"  $\rightarrow$  El registro no tiene el numero de columnas especificado en el archivo de configuración.
- 2. "El campo es obligatorio"→ La columna no tiene ningún valor y se requiere el registro de un valor.
- 3. "El campo no cumple el formato"  $\rightarrow$  La columna no cumple con el formato. Esta validación funciona así:
	- Si el campo es tipo fecha se debe seguir el formato especificado en el archivo de configuración, este formato es por lo general de la forma ddmm-yyyy o dd/mm/yyyy

Donde:

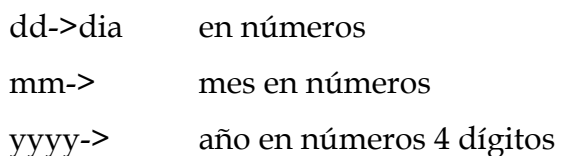

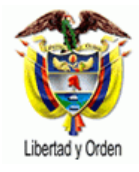

• Si el campo es numérico verifica que sea un número (Por ahora el sistema solo acepta números de la forma:

(Parte entera). (Parte decimal)

(Sin separador de miles ni exponente y punto como separador de decimales)

- Si el campo es de tipo lista verifica que el valor de la columna este dentro de una lista de valores especificada en el archivo de configuración.
- Si el campo es de tipo booleano verifica que el valor sea alguno de los siguientes:

"SI" "NO" "S" "N"

Sin importa mayúsculas o minúsculas

- 4. "El campo no se ajusta a la longitud esperada"  $\rightarrow$  Verifica que el campo tenga un numero de caracteres determinado por las regla de validación de longitud mínima y máxima (Se refiere al número de caracteres no al valor de la columna).
- 5. "El campo no se ajusta a los rangos" → Verifica q el valor de la columna cumpla las especificaciones de rango. Funciona en números y fechas y se puede especificar rango mínimo, rango máximo o los dos.
- 6. "El campo no cumple la validación o regla de cálculo"  $\rightarrow$  El valor de esta columna depende de un cómputo entre otras columnas en la misma fila y esta condición no se está cumpliendo.

Ejemplo:

Cuenta Corriente + No Corriente sin ajustes = Total sin ajustes

Cuenta Corriente + No Corriente con ajustes = Total con ajustes

- 7. Plan Contable
	- "La cuenta 831599 debe reportar valor sin ajustes en  $0'' \rightarrow$  El valor de las cuentas de ajustes por inflación en las columnas de Saldos sin ajustes por Inflación, como con Ajustes por Inflación debe estar en ceros (0).
	- "La ecuación de utilidad neta no se cumple --> 4-5-6 diferente de  $3230'' \rightarrow$  verifica que el valor de restar las cuentas 4 (Ingresos) - 5

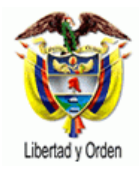

(Gastos) - 6(Costos de ventas y operación) sea igual al valor de la cuanta 3230 (resultados del ejercicio).

- "La ecuación Contable no se cumple"  $\rightarrow$  verifica que el valor el total del activo (1) debe ser igual a la sumatoria de los totales del pasivo (2), más el patrimonio (3).
- "El valor total de la cuenta (X) no concuerda con la suma de sus hijas" → Se verifica la correspondencia de cifras de las cuentas "Padre" comparadas con la sumatoria de las cifras de las cuentas "Hijas".
- "La cuenta 433511 no tiene desagregación en nivel  $8'' \rightarrow$  este error se presenta únicamente para el ingresos de la Información de Plan

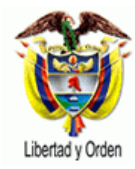

El archivo se despliega de la siguiente manera:

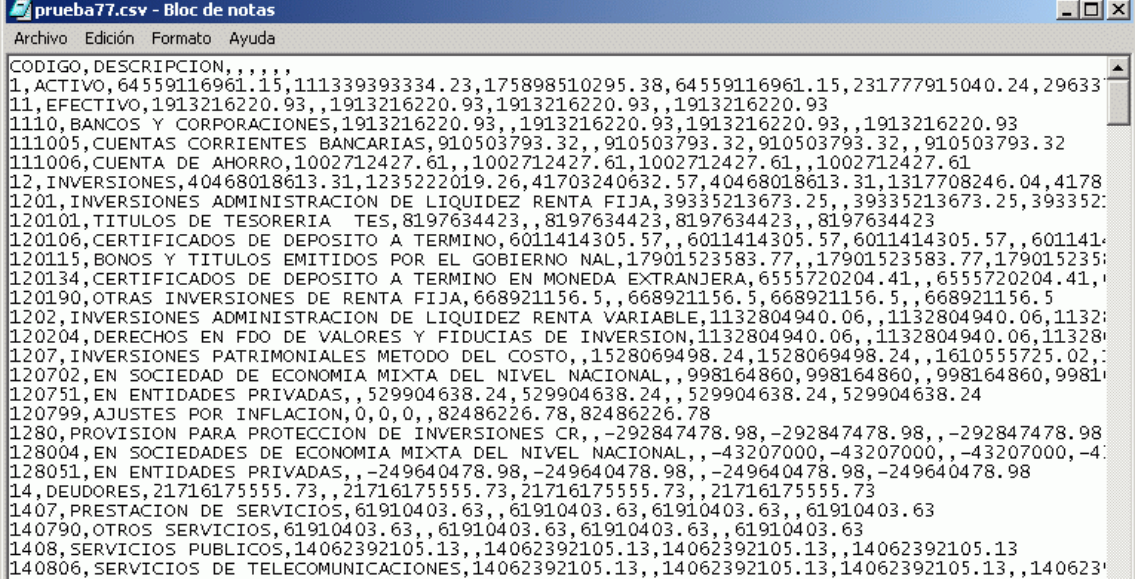

Si al visualizar el archivo en bloc de notas aparece como separador de valores el punto y coma (;) se debe reempezar estas, por comas (,), lo cual se puede hacer entrando por <edición> y luego por <reemplazar>.

# **7 VALIDACIONES PLAN CONTABLE – SUI-VALIDADOR**

El programa SUI-Validador ejecuta las siguientes validaciones del Plan Contable:

- ECUACION CONTABLE: El total del ACTIVO (1) debe ser igual a la sumatoria de los totales del PASIVO (2), más el PATRIMONIO (3).
- La sumatoria de las cuentas auxiliares, debe ser igual al saldo de la cuenta de nivel inmediatamente superior.
- COSTO DE VENTAS Y CIERRE: Se verifica que la cuenta 7595 (TRANSFERENCIA MENSUAL DE COSTOS POR CLASE DE SERVICIO) asigne a la cuenta 6340 (SERVICIO DE TELECOMUNICACIONES) los costos de prestación del servicio, la resta de estos valores debe ser cero (0), aplica únicamente para las empresas de Telecomunicaciones...

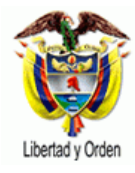

- UTILIDAD NETA: Se verifica que el valor de restar las cuentas 4 (INGRESOS) - 5 (GASTOS) - 6(COSTOS DE VENTAS Y OPERACIÓN) sea igual al valor de la cuanta 3230 (RESULTADOS DEL EJERCICIO).
- COSTO DE PRODUCCION: Se verifica que el valor de la cuenta 7 (COSTOS DE PRODUCCIÓN) sea igual a cero (0), ya que viene de restar la cuenta 75 (SERVICIOS PÚBLICOS) - la cuenta 7595 (TRANSFERENCIA MENSUAL DE COSTOS POR CLASE DE SERVICIO).
- INGRESOS POR VENTA DE SERVICIO: Esta validación se utiliza únicamente para los ingresos de la Información de Plan Contable, para empresas de Telecomunicaciones y verifica que estén ingresadas las cuentas de Ingresos por Venta de Servicios (4335) a nivel 8 o 10.